## **Создание викторины и теста в сообществе Вконтакте**

*Составитель: Малых Т.Н., методист Межпоселенческой районной библиотеки МБУК «Ярская МЦБС»*

В социальной сети ВКонтакте помимо персональной страницы каждый пользователь может создать собственное сообщество, по большей части независимое от других функций ресурса. Для более же эффективного управления группой администрацией предлагается отдельный раздел с приложениями, позволяющими как создать полноценную торговую площадку, так и публиковать тесты и викторины для прохождения участниками. Данная функция может быть полезной для сотрудников библиотек для продвижения группы библиотеки, внесения разнообразия в еѐ контент, а так же для привлечения новых пользователей.

#### *Настройка приложения*

**1.** Откройте стартовую страницу вашего сообщества и через меню в правой области окна перейдите на вкладку *«Управление»*.

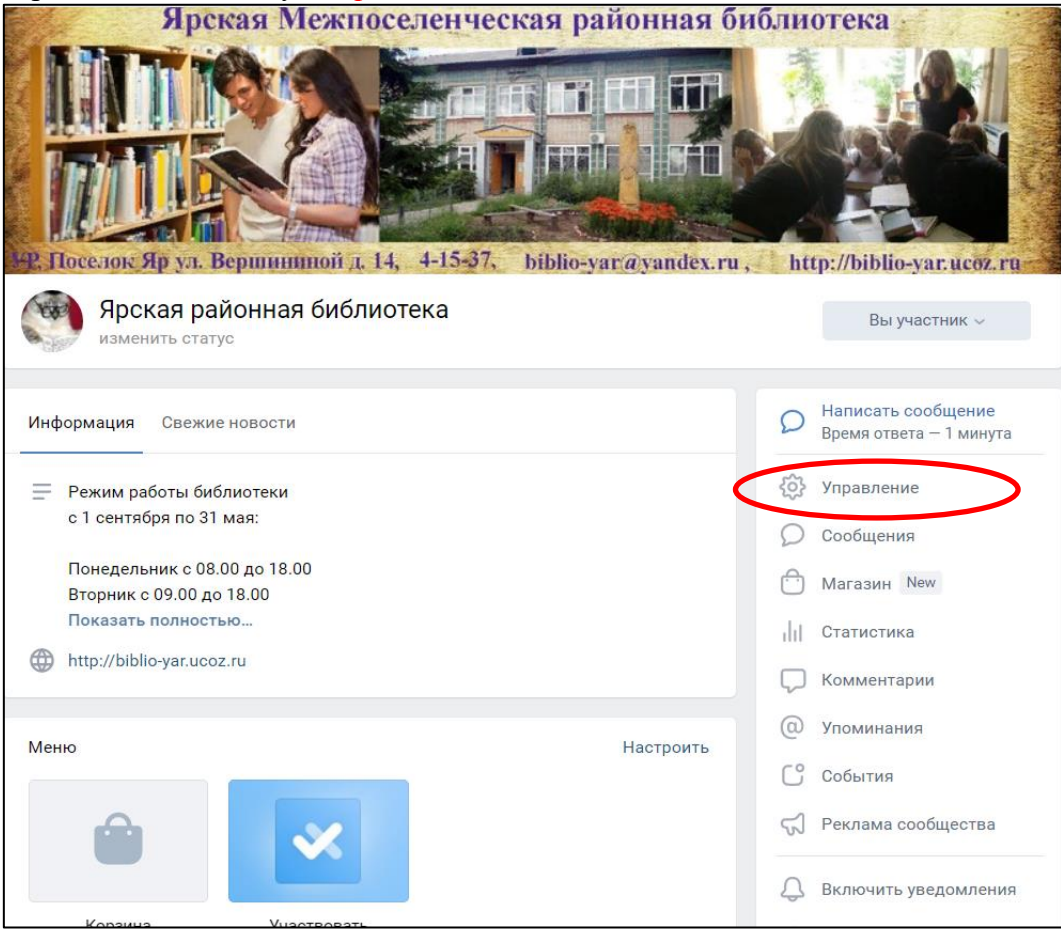

**2.** Далее через навигационное меню также в правой части страницы откройте подраздел *«Приложения»*. Представленный список необходимо пролистать вниз.

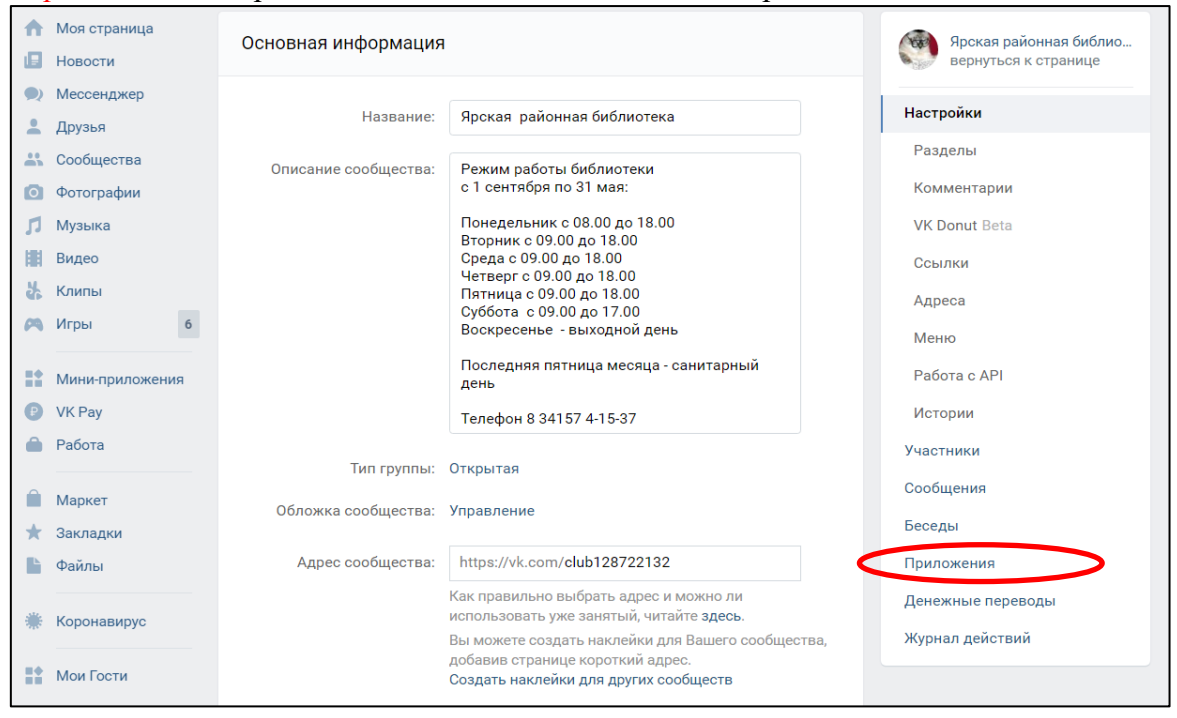

**3.** Найдите приложение *«Тесты»* с подписью *«Виджет»* и нажмите *«Добавить»* с правой стороны от названия.

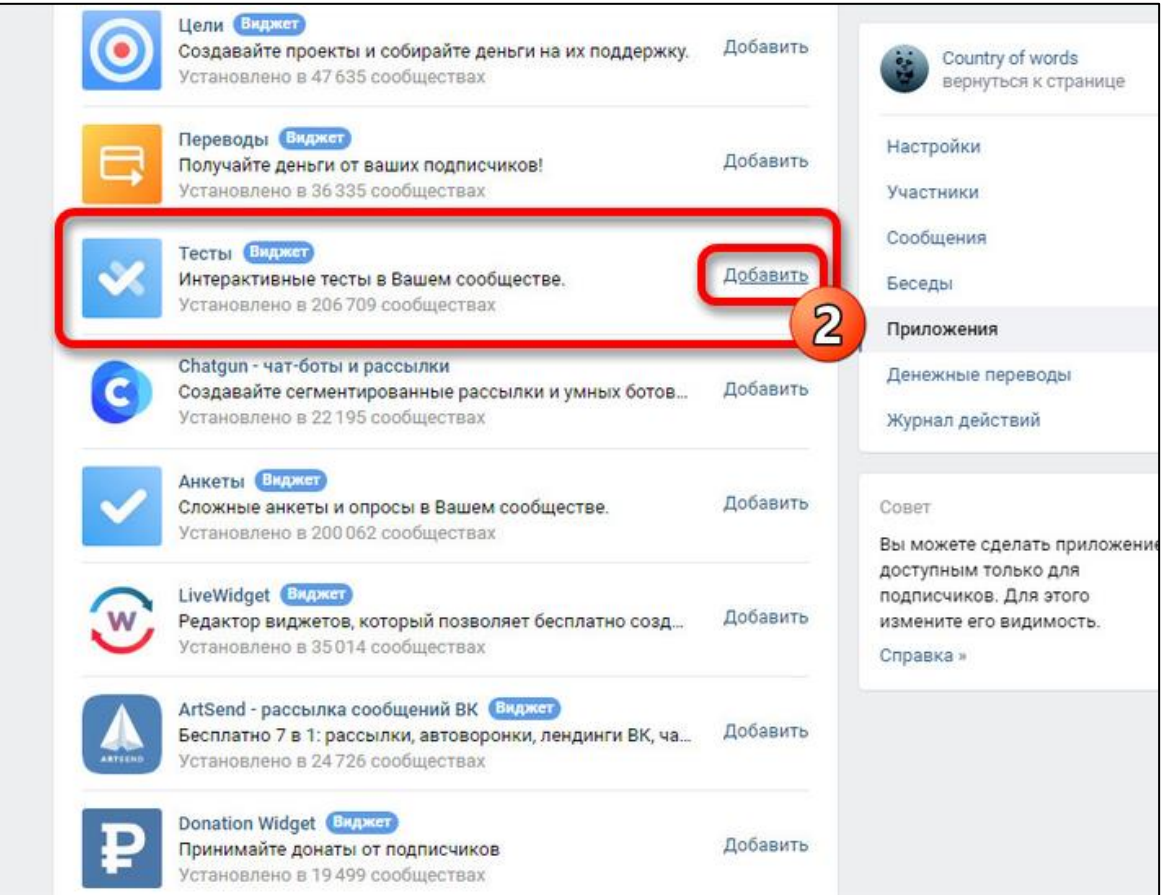

**4.** Сразу после добавления приложения вы получите соответствующее уведомление и сможете внести основные изменения, настроив виджет тестов на главной странице сообщества. Для завершения нажмите кнопку *«Сохранить»* в нижнем блоке.

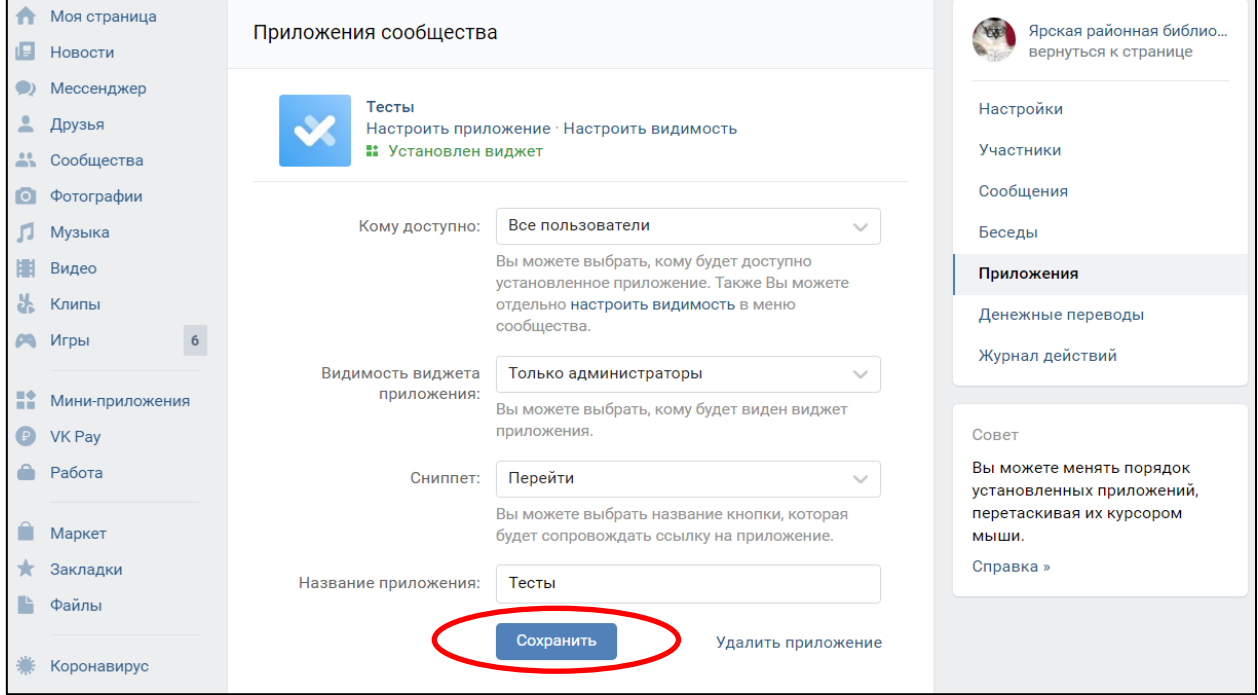

#### *Создание теста*

**1.** Чтобы начать создание теста, воспользуйтесь ссылкой *«Настроить приложение»* через предыдущий раздел или кликните левой кнопкой мыши по виджету на основной странице группы. После этого, оказавшись в приложении, задействуйте кнопку *«Настройки приложения»*.

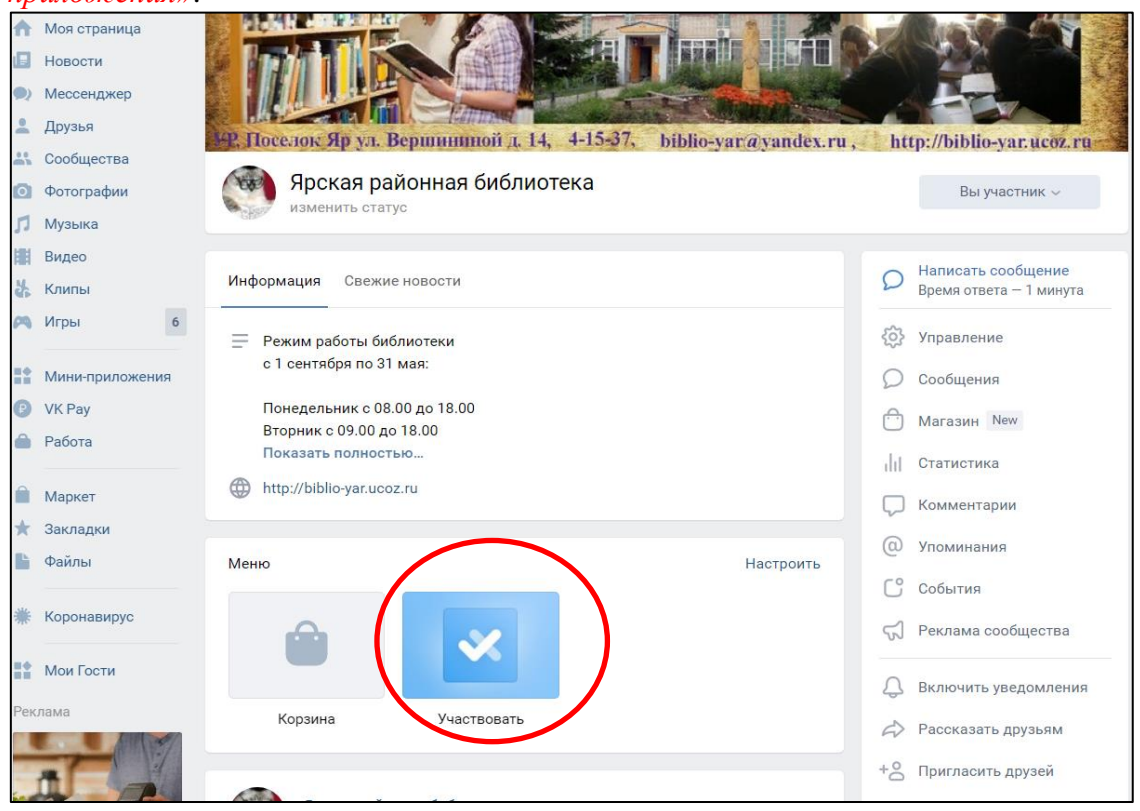

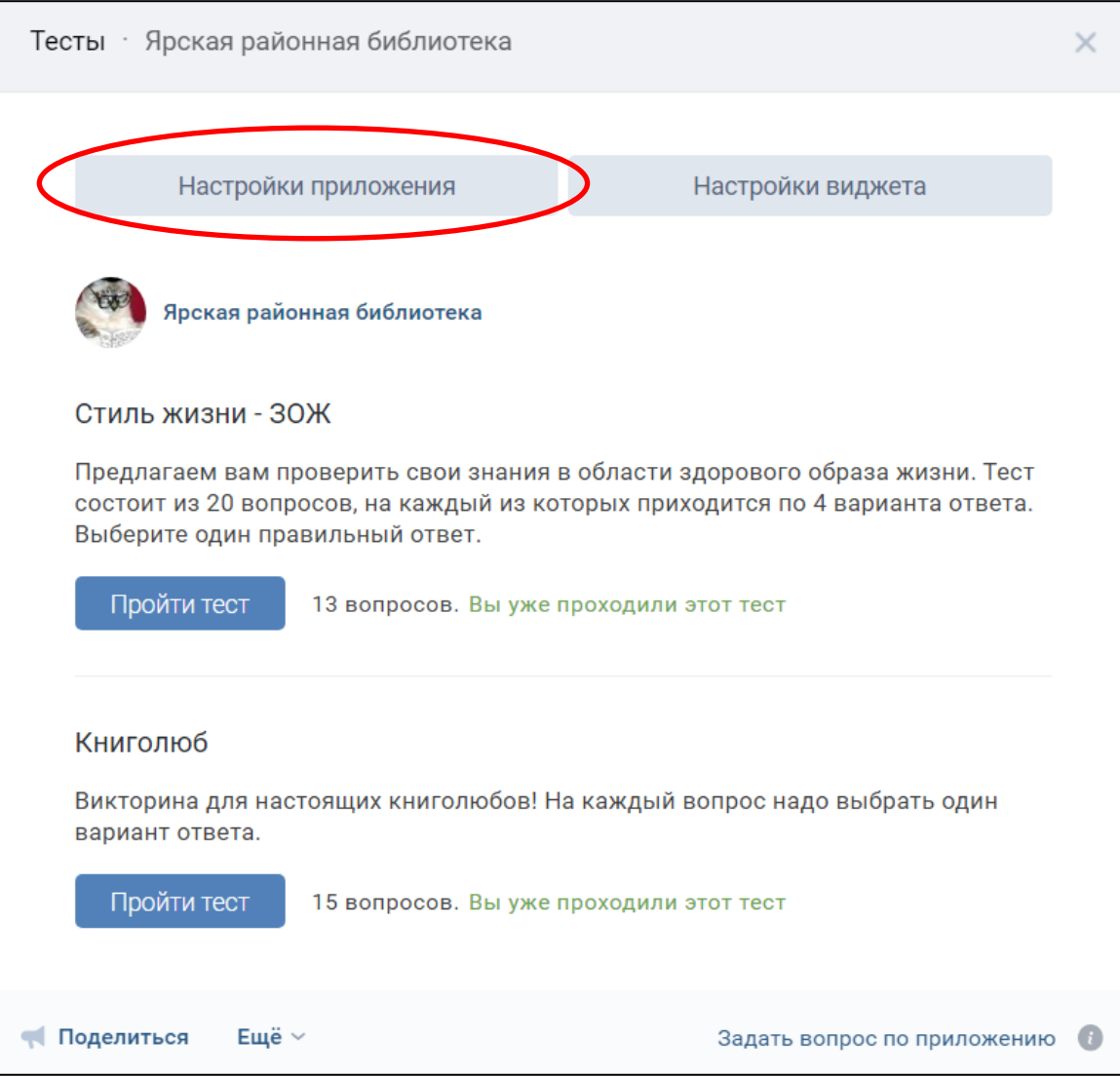

**2.** С помощью меню в шапке откройте вкладку *«Создать тест»* и выберите тип ответов, которые будут использоваться на протяжении всего теста. Учтите: указать можно только один вариант, от выбора которого дальнейший процесс может отличаться.

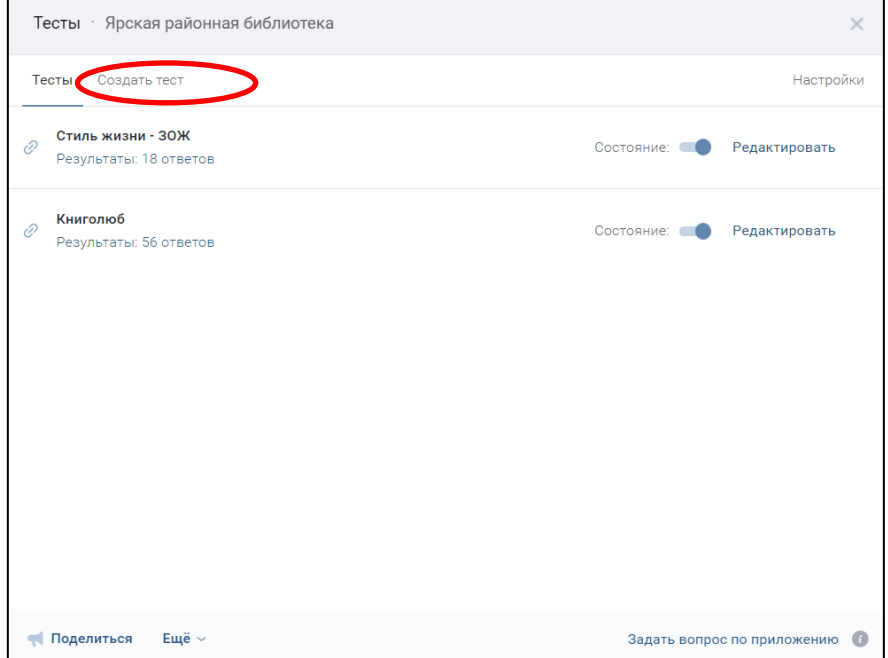

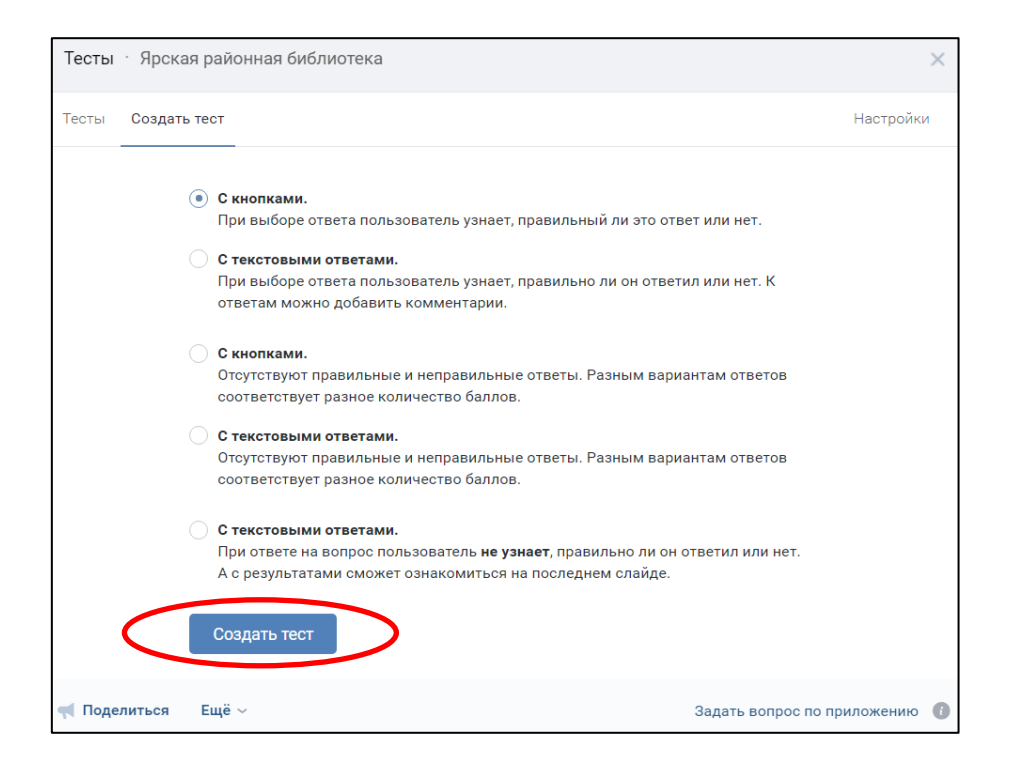

**3.** На примере варианта *«С кнопками»* после нажатия *«Создать тест»* в нижней части окна появятся основные параметры. Укажите название и описание теста, точно так же по необходимости добавив иконку.

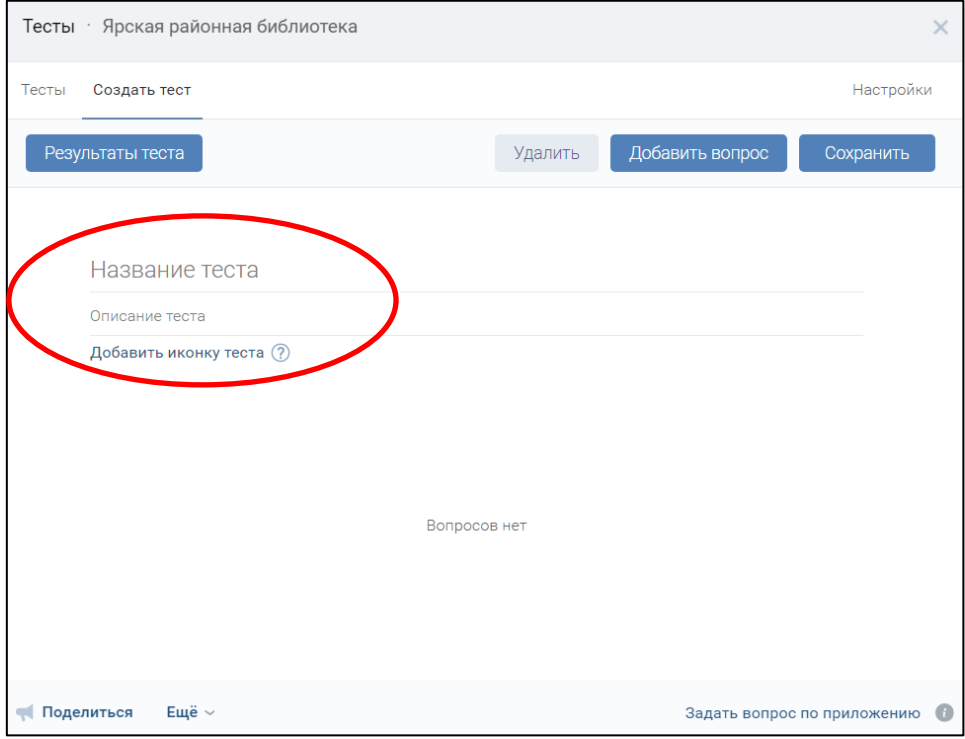

С помощью кнопки *«Добавить вопрос»* добавляйте вопросы. Здесь нет каких-то ограничений на количество результатов, как и вопросов.

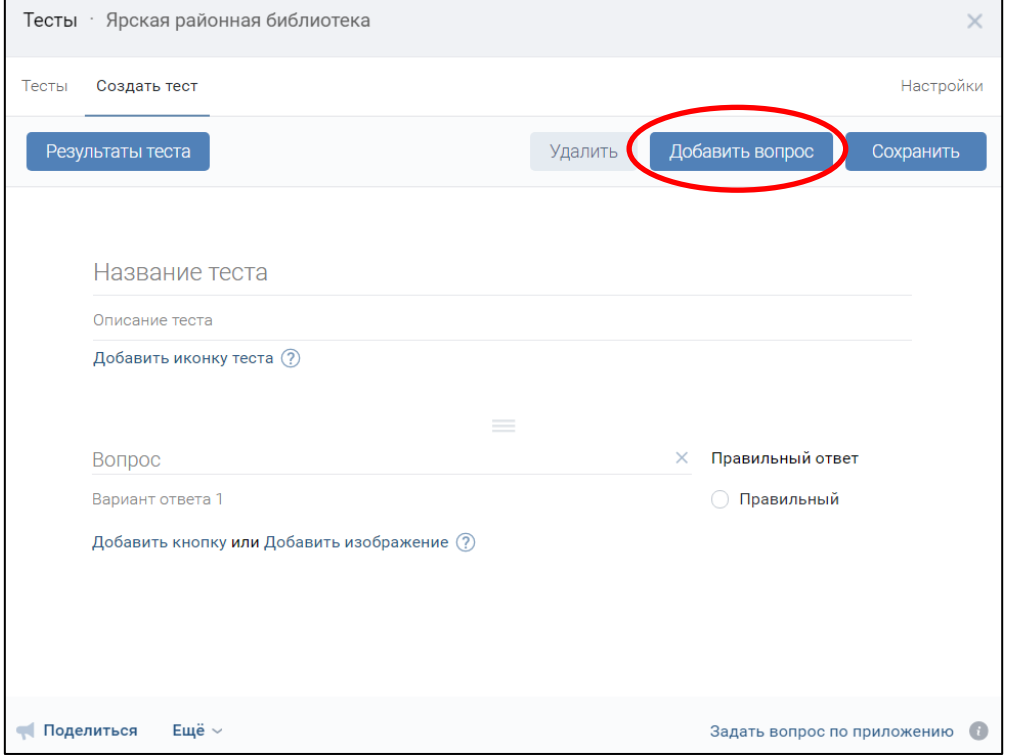

# С помощью кнопки *«Добавить кнопку»* добавляйте варианты ответов

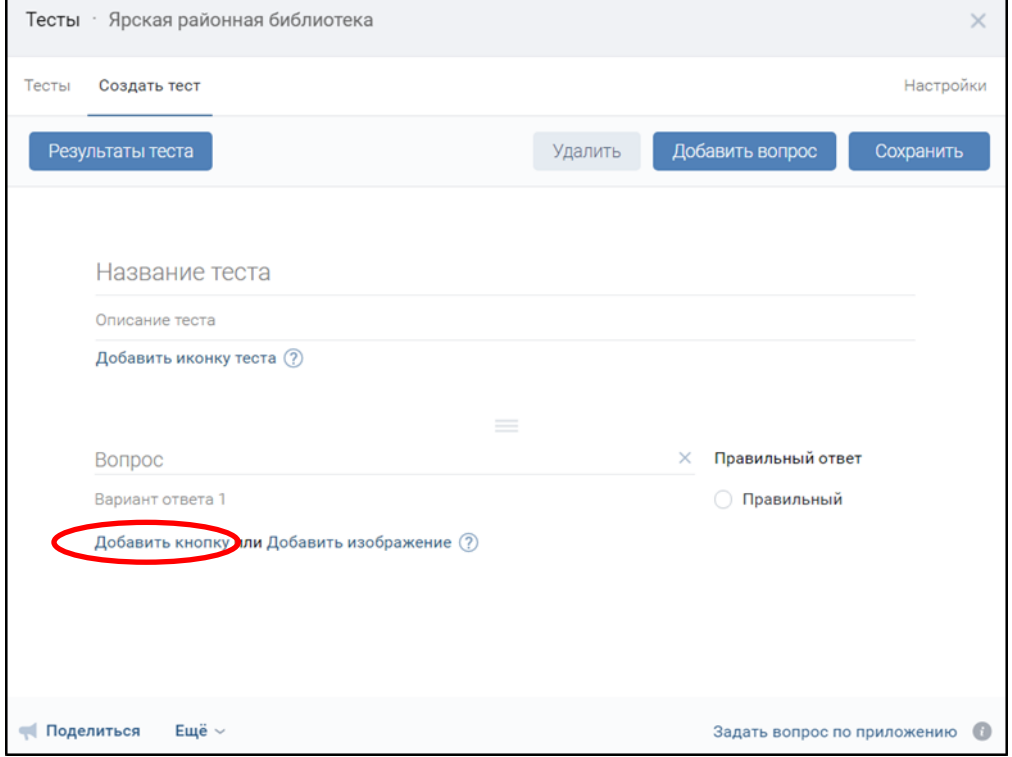

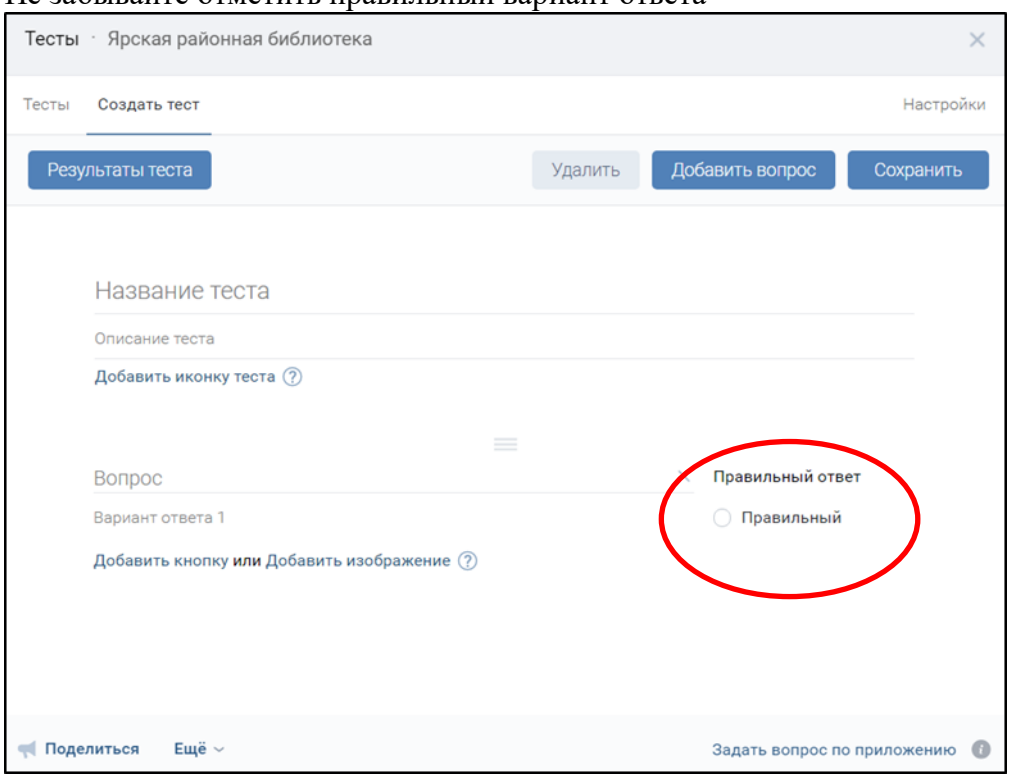

### Не забывайте отметить правильный вариант ответа

**4.** После того, как включите все подготовленные вопросы, необходимо начать на кнопку *«Результаты теста»*

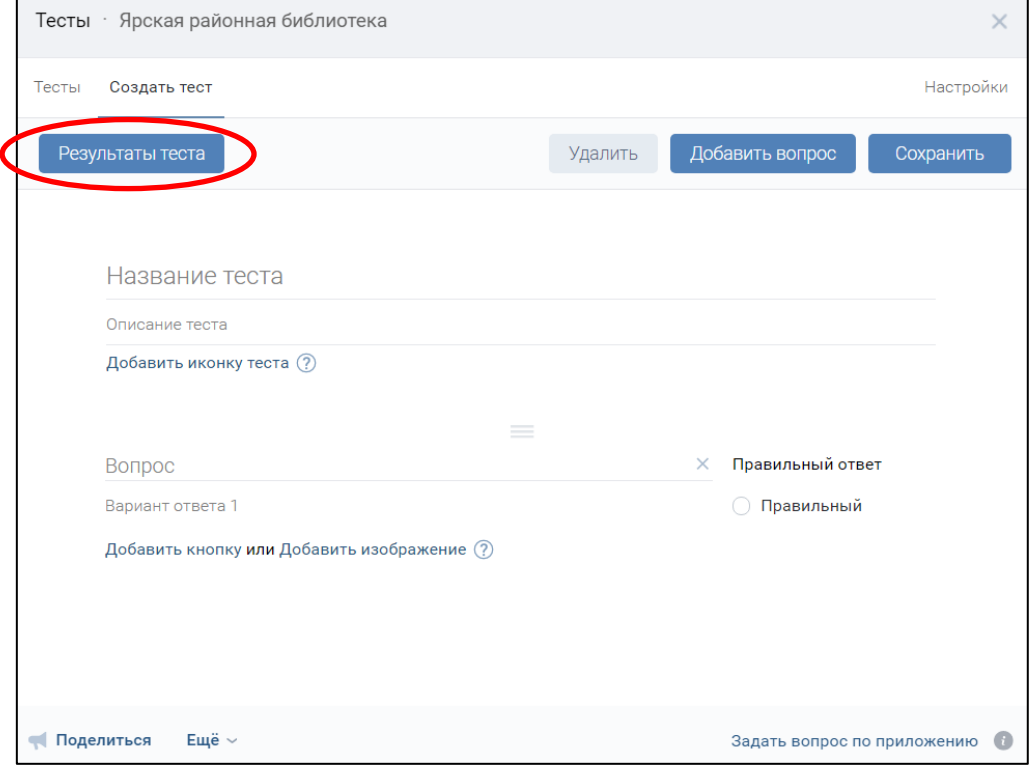

В открывшемся окне в разделе *«Название теста»* или *«Описание теста»* напишите послесловие, это может быть похвала, слова поддержки или заключение по пройденному тесту.

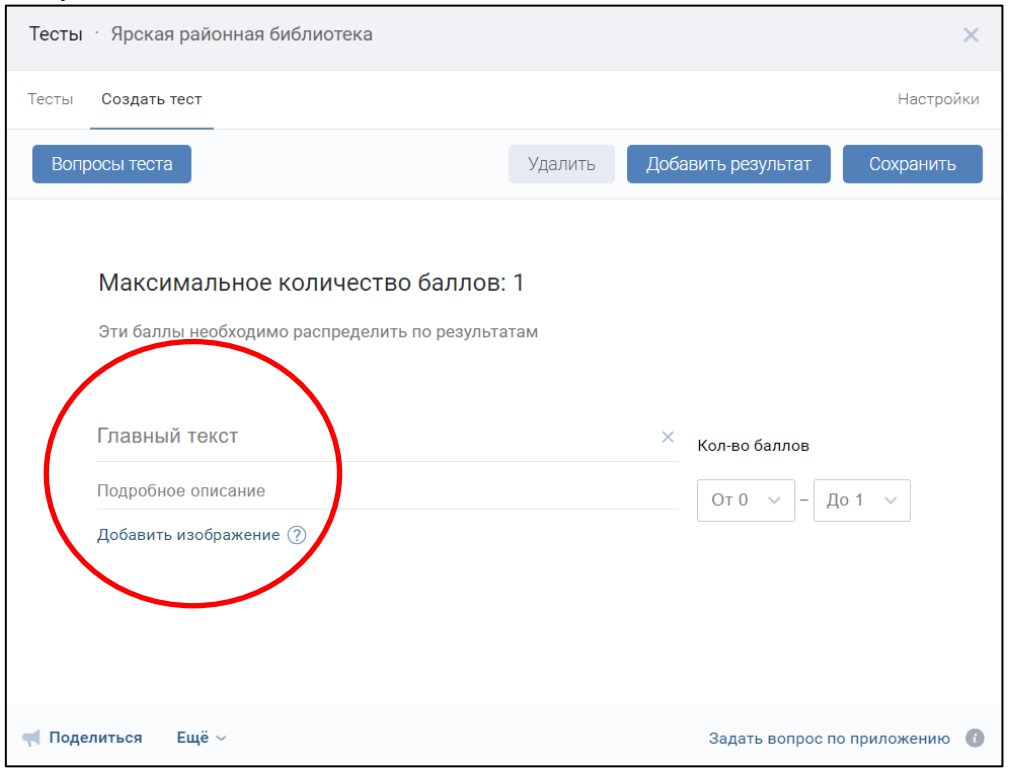

Не забудьте *добавить изображение*, что можно сделать нажатием на соответствующую кнопку.

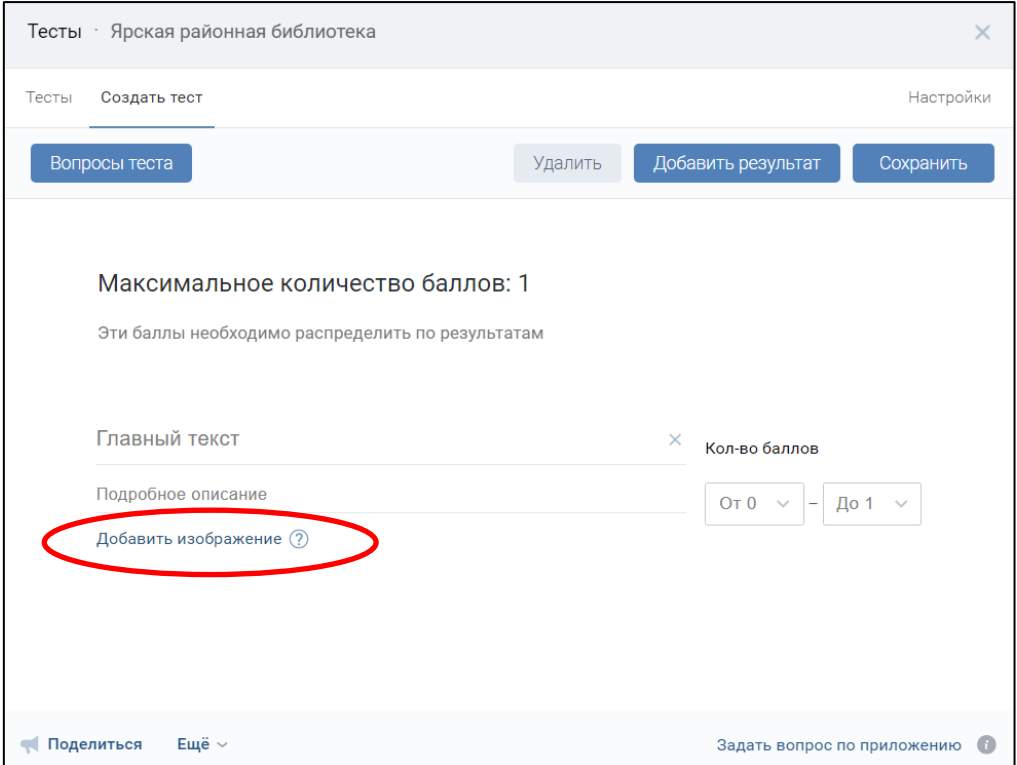

**5.** Чтобы завершить создание теста, нажмите кнопку *«Сохранить»* на той же верхней панели. В итоге вы будете перенаправлены на страницу *«Тесты»*, где с помощью ползунка можно сделать тест видимым для всех пользователей приложения или вернуться к параметрам, кликнув по ссылке *«Редактировать»*.

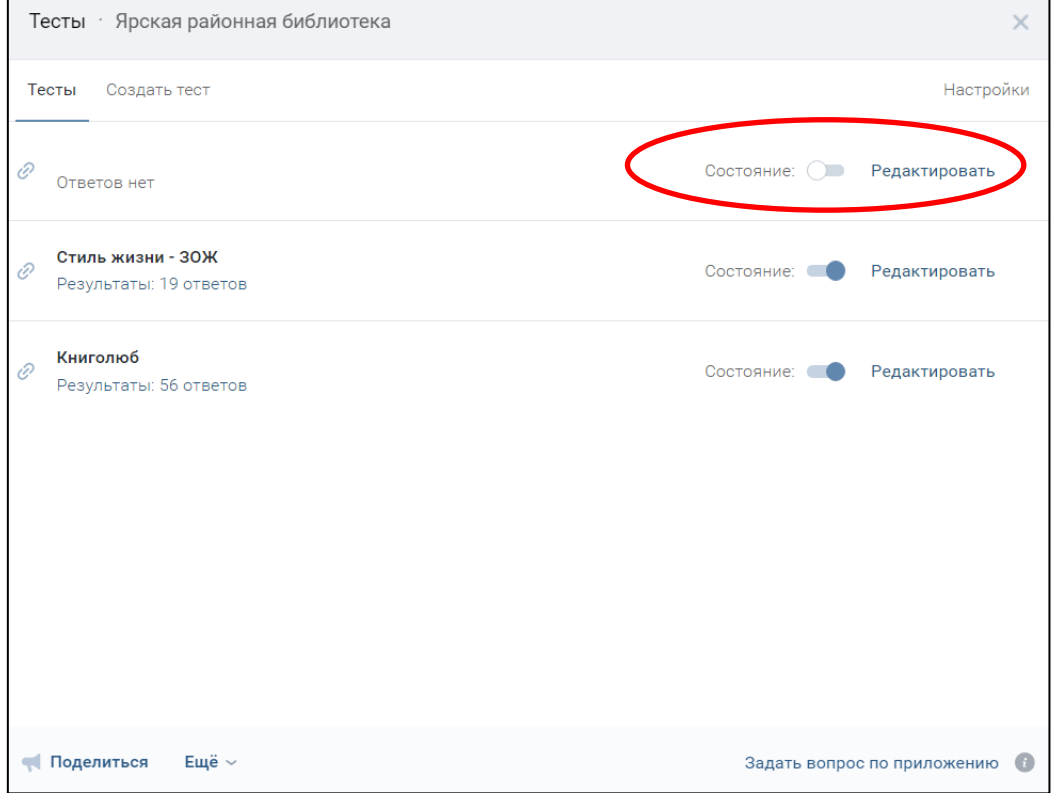

**6.** Вне зависимости от этапа создания вы всегда можете прибегнуть к дополнительному разделу «Настройки». Представленные здесь параметры важны из-за возможности включить уведомления.

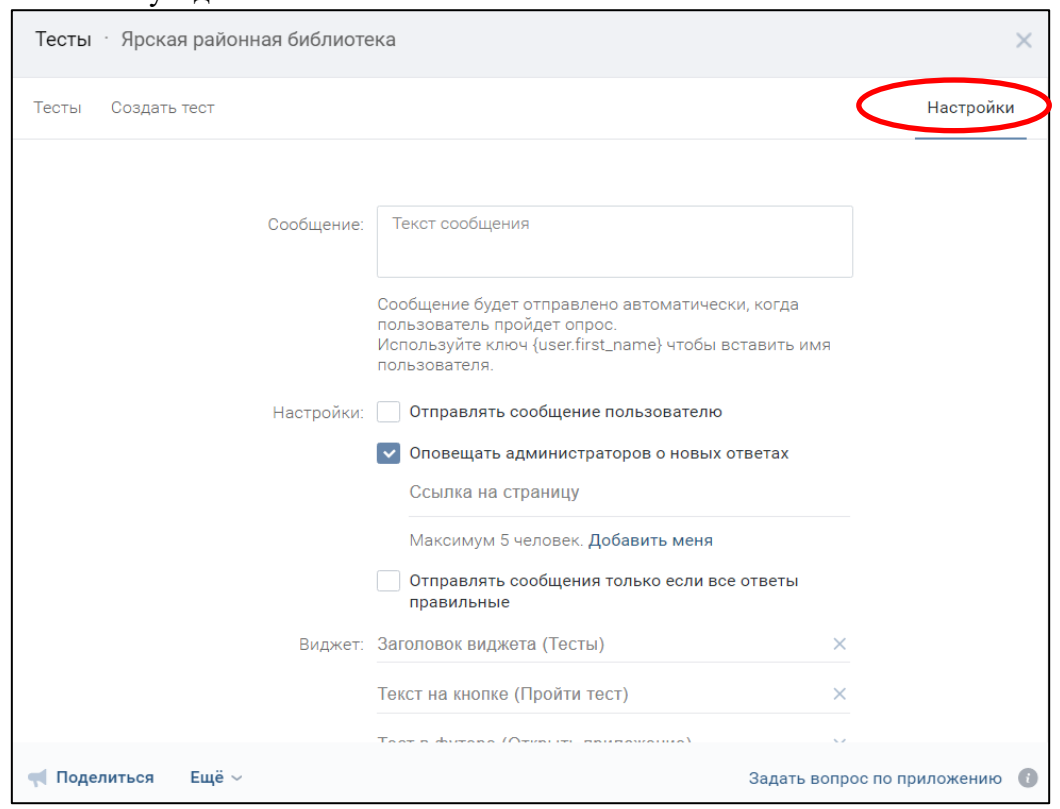

Процесс создания теста в основном зависит от вашей идеи, а не от инструментов, предоставляемых сообществом. Однако даже с учетом этого именно данный вариант является наиболее рекомендованным, если вам необходимо создать достаточно гибкий тест и опубликовать в группе, ограничив доступ только для определенных участников.